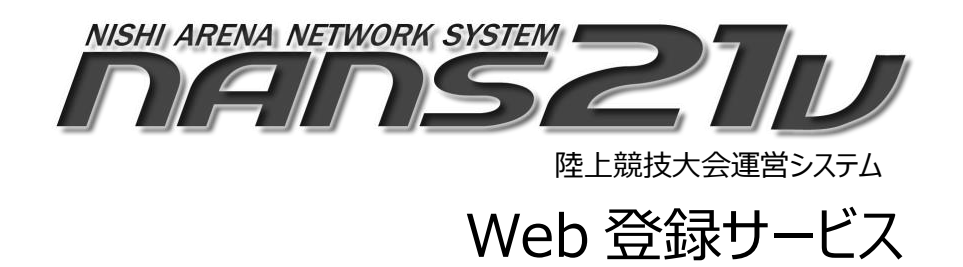

# 2024 年度 リニューアル詳細資料

(参加団体ユーザー向け)

2024 年 2 月

株式会社ニシ・スポーツ

## 〇はじめに

NANS12V Web 登録サービスは、これまで MicrosoftⓇ Excel を利用して、競技会へのエントリー、所属競技者情報の 入出力を行っておりました。

しかしながら、Microsoft®のセキュリティ仕様の変更に伴い、Web システムからの Excel®利用ができなくなりました。

そのため、今回のリニューアルでは、MicrosoftⓇ Excel を使用せずにエントリー登録が行えるように機能改修を実施しており ます。

なお、操作マニュアルについても一新しておりますので、ご参照いただければ幸いです。

### 〇リニューアル内容の概要

2024 年 2 月 20 日 AM10:00 からのリニューアル公開に伴い、機能変更、追加される内容について概要を記述します。

- ●「競技者の登録・編集 |機能の変更について
	- ・ 一括登録用に使用していた「競技者登録用シート.xls」ファイルを「競技者登録用.csv」ファイルに変更しました。 列項目・順番は、公益財団法人日本陸上競技連盟 JAAF-START(WEB 会員登録)の CSV ファイル と同じフォーマットとなっています。
- ●「競技会へのエントリー(参加申し込み)」機能の変更について
	- ・ 競技会一覧の表示仕様を変更しています。
	- ・ エントリー情報閲覧画面のレイアウトがリニューアルされます。 エントリー一覧に加えて、参加費(単価設定している場合)の自動計算、集計結果の表示。 主催者が配布用にアップロードした電子ファイルをダウンロードすることが可能となります。 また、主催者へ提出したい電子ファイルをアップロードすることが可能となります。
	- ・ エントリー登録方法が、MicrosoftⓇ Excel ファイルの利用ではなく、システム画面内のエントリー情報入力画面から の登録となります。
	- ・ エントリー内容をテキストファイルや Excel ファイルなど、本サービス外のファイルにコピーする機能を追加しました。

### 1. 「競技者の登録・編集」機能の変更について

一括登録用に使用していた「競技者登録用シート.xls」ファイルを「競技者登録用.csv」ファイルに変更しました。

●これまでの制御

#### Excel ファイルを使用しており、また列項目・順番は、古い JAAF-START(WEB 会員登録)のフォーマットでした。

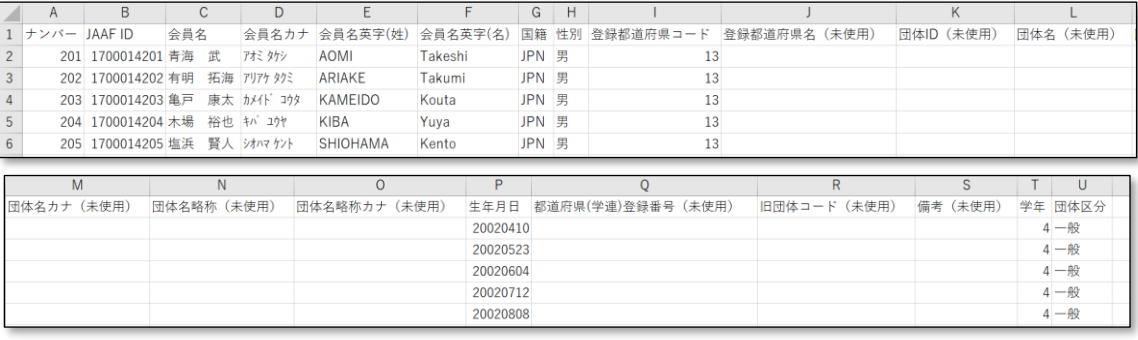

#### ●リニューアル後の制御

CSV ファイルの使用となります。(Excel ファイルで編集可能)

また列項目・順番は、現在の JAAF-START(WEB 会員登録)のフォーマットとなります。

A 列は本来「年度」となっていますが、本サービスに取り込む際は、「ナンバー」に置き換える必要があります。

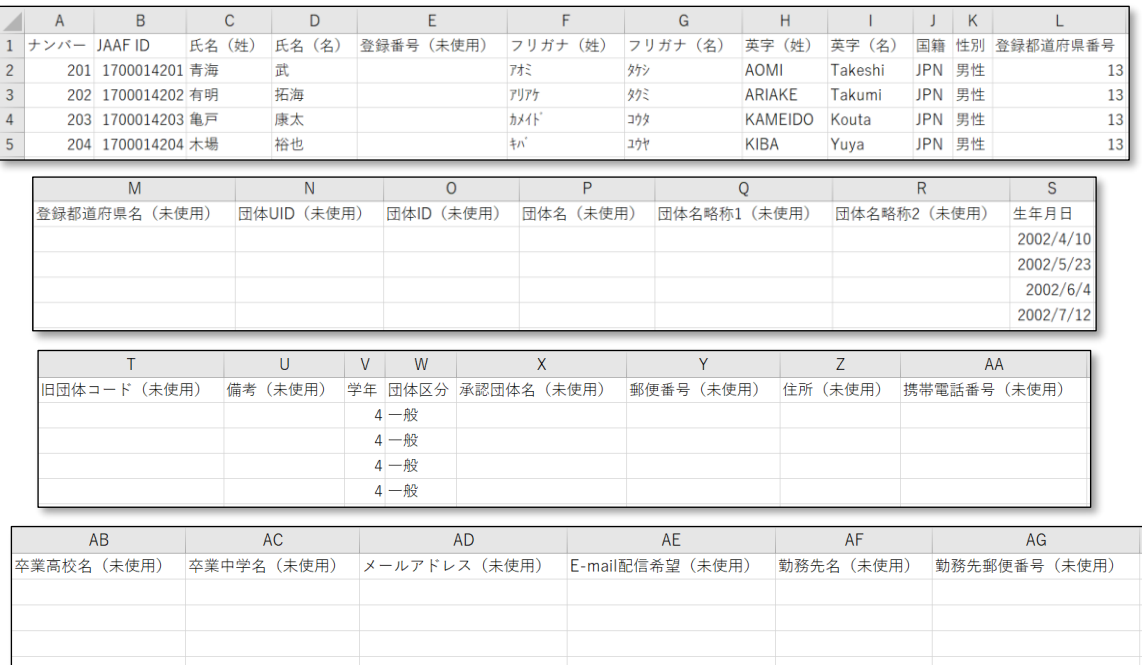

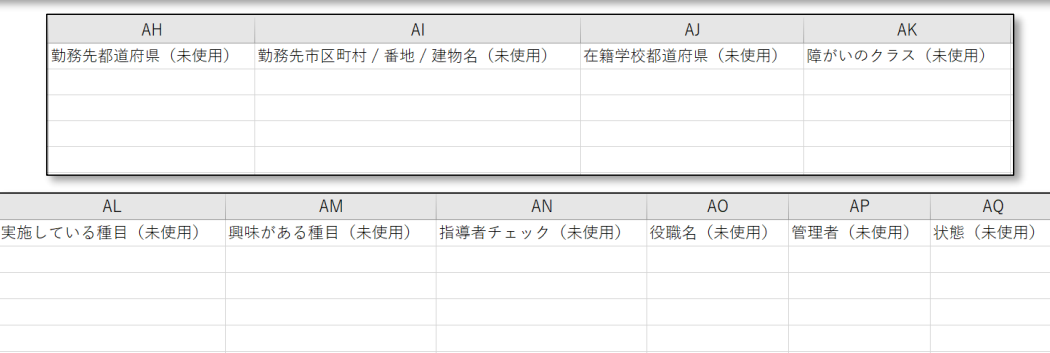

本機能についての詳細な操作手順については、Web 登録サービス参加団体マニュアル 「4.1. 一括登録」を参照してください。

- 2. 「競技会へのエントリー(参加申し込み)」機能の変更について
	- 2.1. 競技会一覧の表示仕様変更について

競技会一覧について、これまでの都道府県の絞込み表示機能に加えて、エントリー開始前、またはエントリー期間中の 競技会のみ表示する機能を追加しました。

競技会一覧を閲覧している現在日が、エントリー終了日を経過している時、「すべて表示する」にチェックがついていない 場合は、非表示となります。

●「第2回 NISHI 記録会」 エントリー期間中 すべて表示する √なし

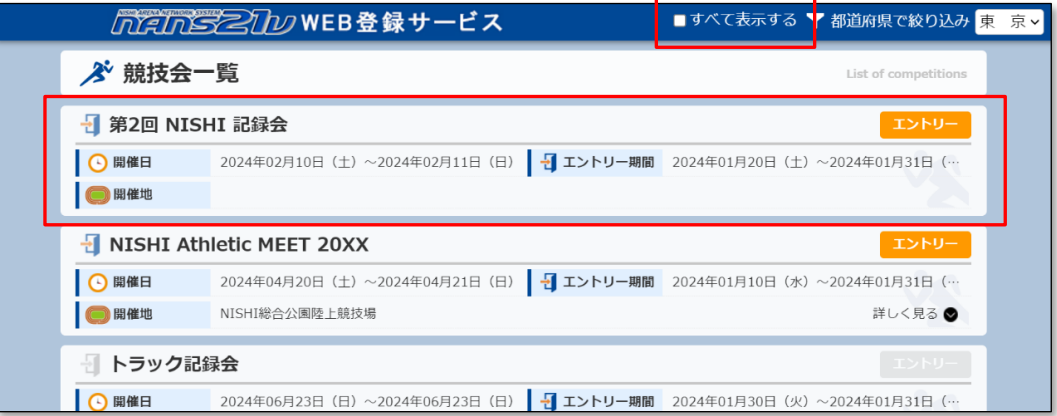

●「第2回 NISHI 記録会」エントリー終了 すべて表示する √なし

当該競技会は、一覧に表示されません。

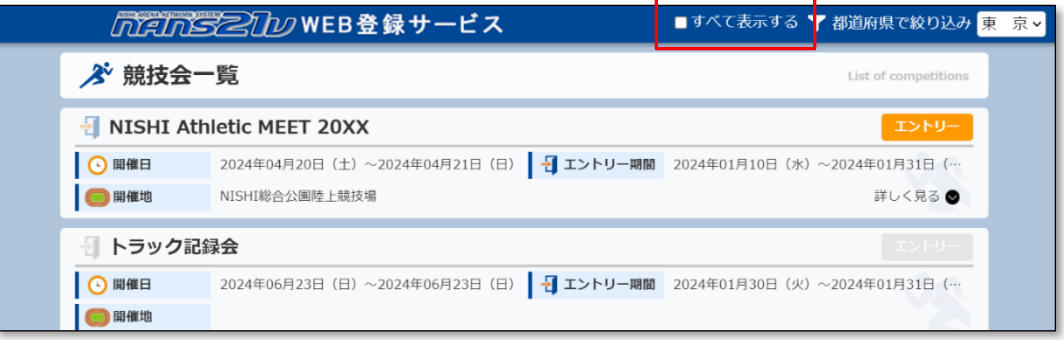

●「第2回 NISHI 記録会」エントリー終了 すべて表示する √あり

当該競技会は、一覧で表示されるようになります。

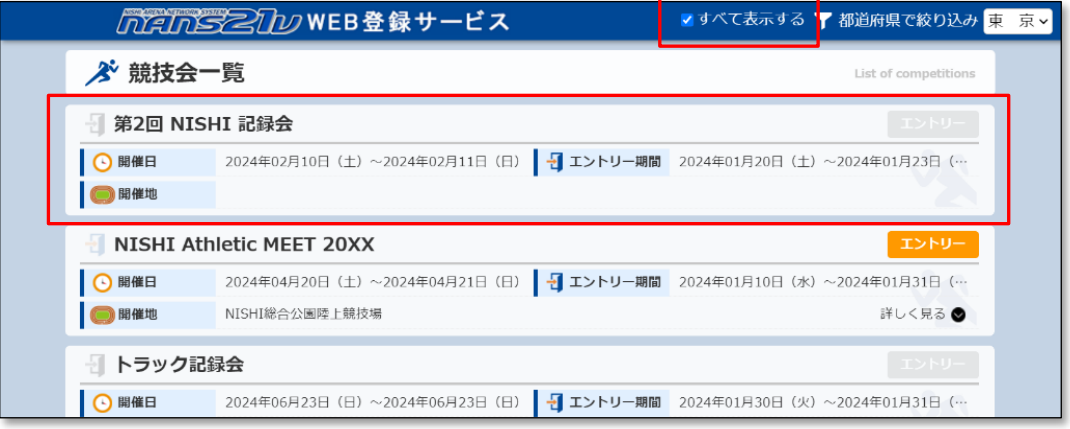

本機能についての詳細な操作手順については、Web 登録サービス参加団体マニュアル 「5.2. 競技会エントリー「競技会一覧」の見方」を参照してください。

#### 2.2. エントリー情報閲覧画面のレイアウト変更について

これまで、エントリーシート(Excel)に表示されていた内容が、リニューアル後はすべてエントリー情報閲覧画面に表示さ れるようになります。

●これまでの制御

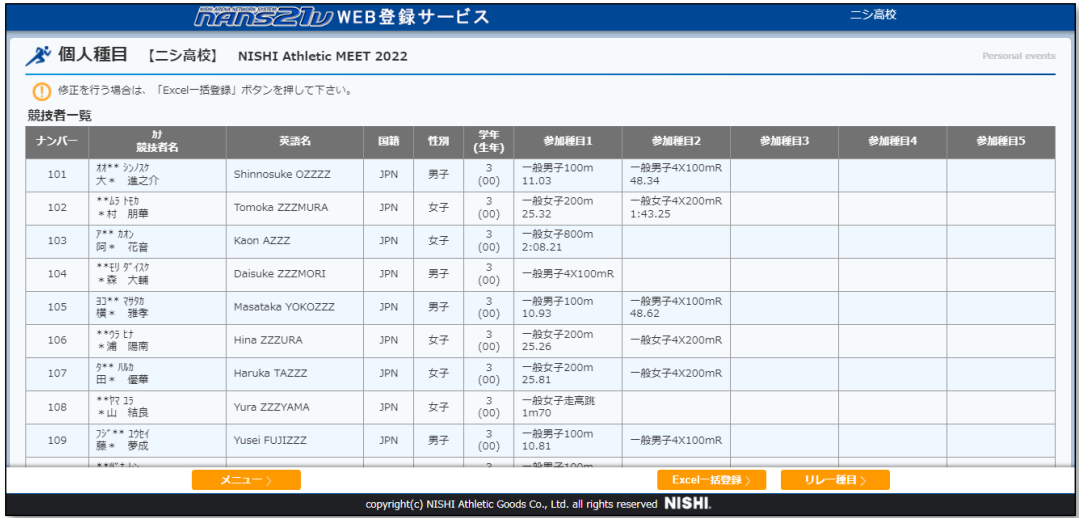

#### ●リニューアル後の制御

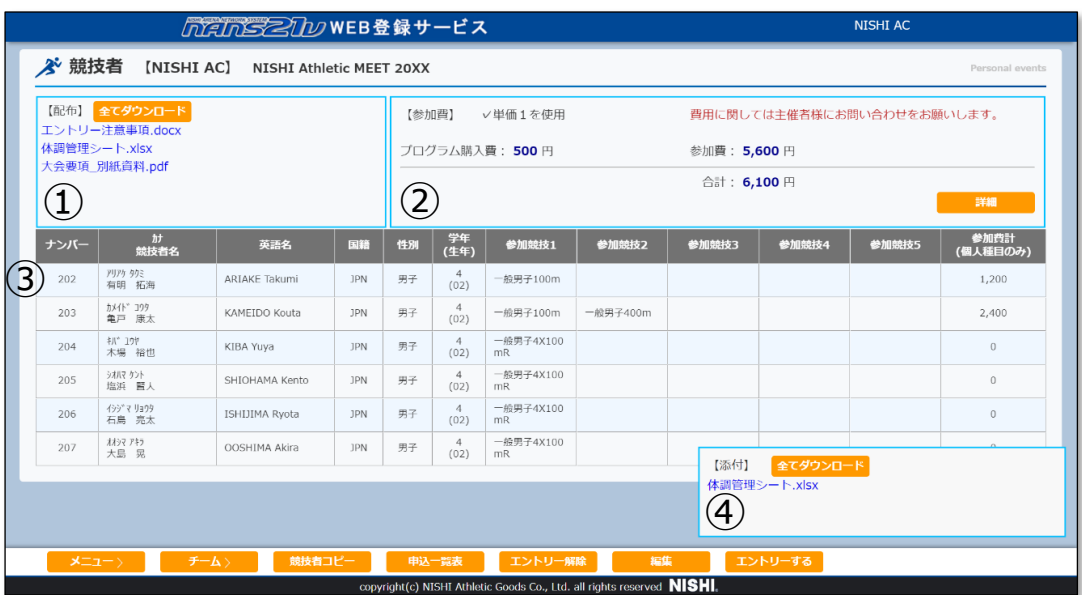

①:主催者が、配布用にアップロードした電子ファイルが表示され、ダウンロードが可能です。

②:参加費の集計結果が表示されます。また、詳細ボタンを押下することで、内訳詳細が確認できます。

- ③:エントリー一覧(個人ごとの参加費含む)が表示されます。
- ④:主催者へ提出したい電子ファイルをアップロードすることが可能です。

本機能についての詳細な操作手順については、Web 登録サービス参加団体マニュアル 「5.3. 新規にエントリー登録を行う」などを参照してください。

2.3. エントリー登録方法の変更について

これまで、エントリー登録は Microsoft® Excel ファイルへの入力及び、そのファイルをアップロードすることで登録がされ ていましたが、システム画面内のエントリー情報入力画面からの登録となります。

Microsoft® Excel を利用できなかった、または学校などのセキュリティ上、特殊な Microsoft® Excel を利用してい て本サービスを利用できなかった方もエントリーが可能となります。

#### ●これまでの制御

競技会専用のエントリーシート(Excel)をダウンロードし、エントリー情報の入力、アップロードを行うことで、エントリ ーの登録が行われていました。

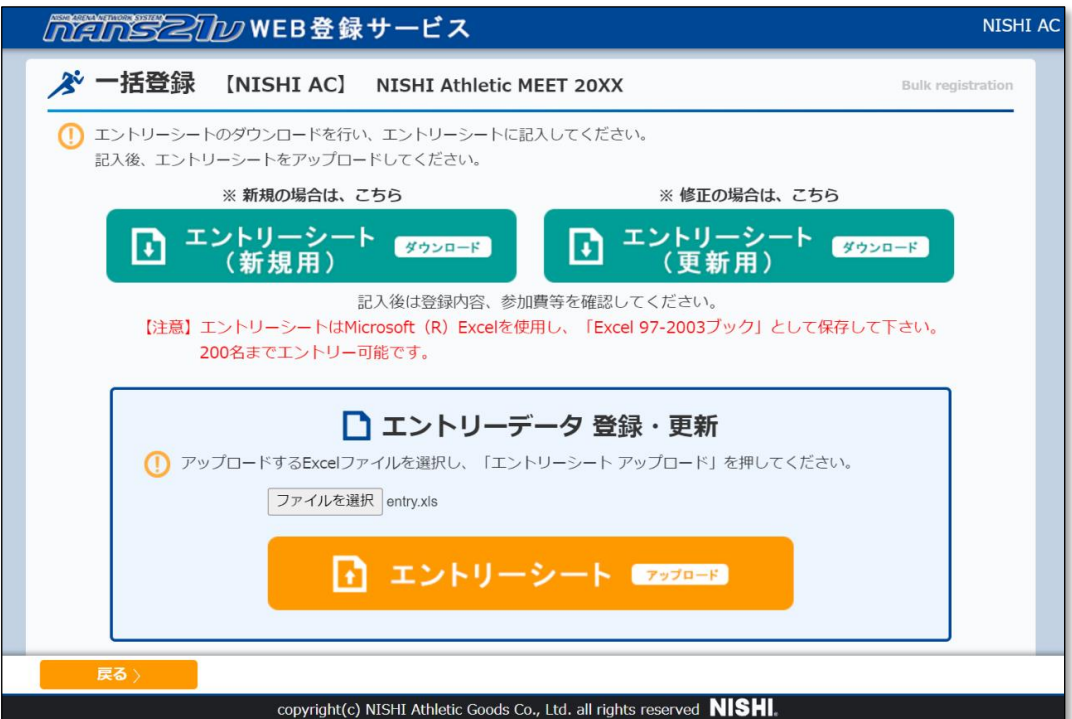

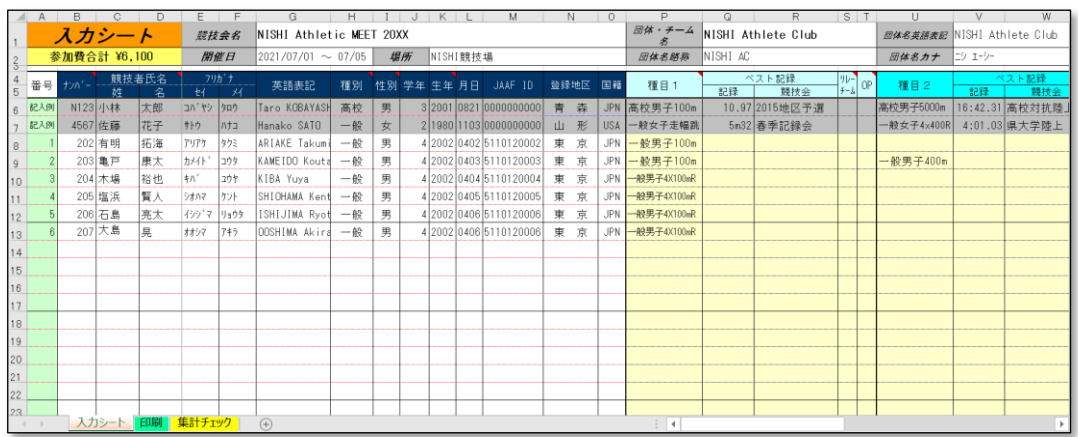

●リニューアル後の制御

エントリーシート(Excel)は使用せず、すべて画面上でエントリー情報の入力、登録を行います。

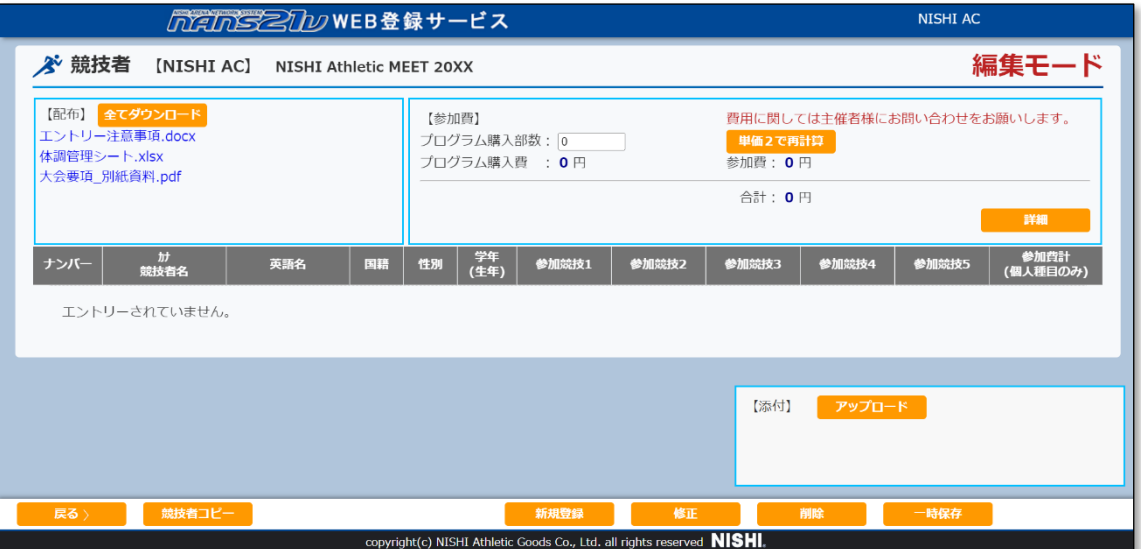

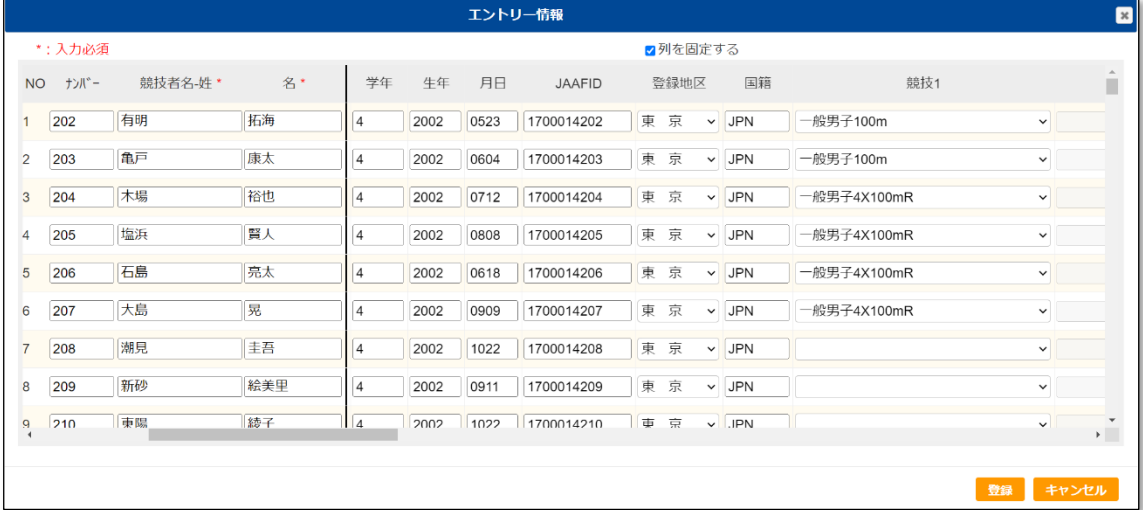

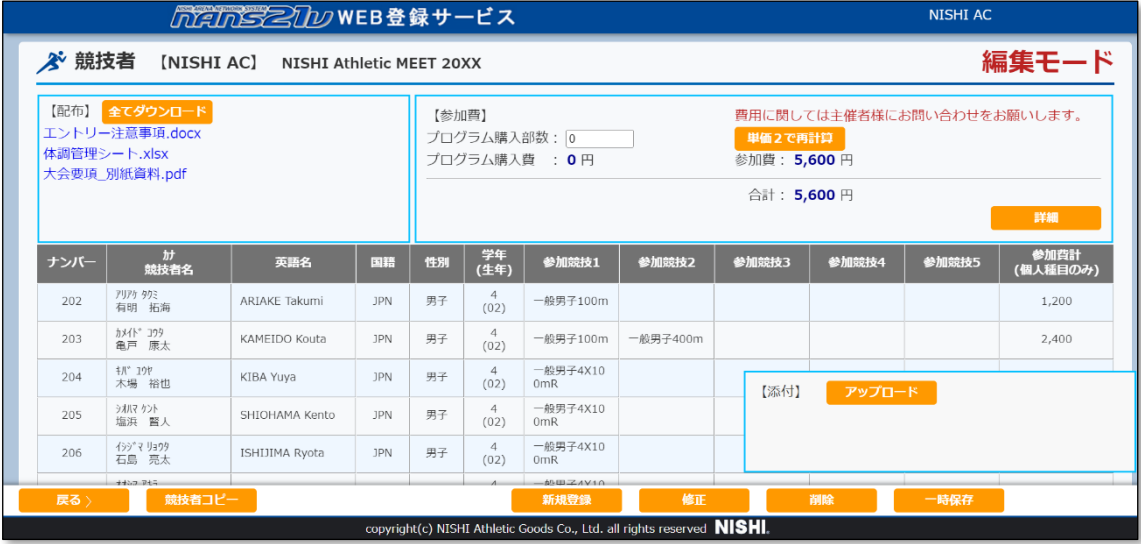

本機能についての詳細な操作手順については、Web 登録サービス参加団体マニュアル 「5.3. 新規にエントリー登録を行う」などを参照してください。

2.4. エントリー内容を Excel ファイルなど本サービス以外のファイルにコピーする機能について

エントリー情報閲覧画面にある「競技者コピー」ボタン、「チームコピー」ボタンをクリックすることで、エントリー一覧がコピー (クリップボードに保存)されます。

システム外で起動した Excel のシートに、データ加工がしやすいかたちで貼り付けることが可能となっています。

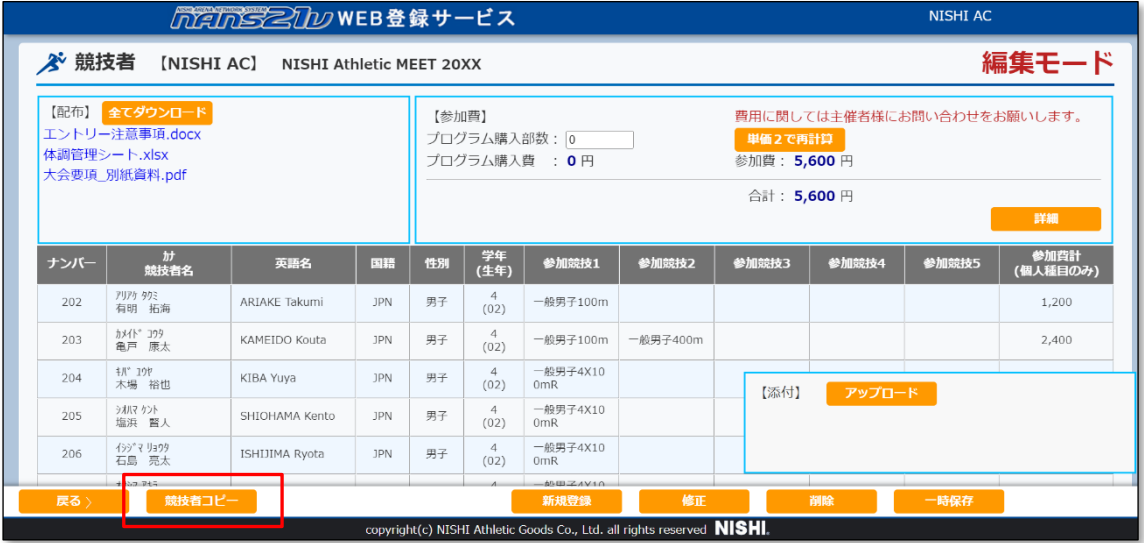

#### 例)Excel 「A1」セルを基準に貼り付けた様子

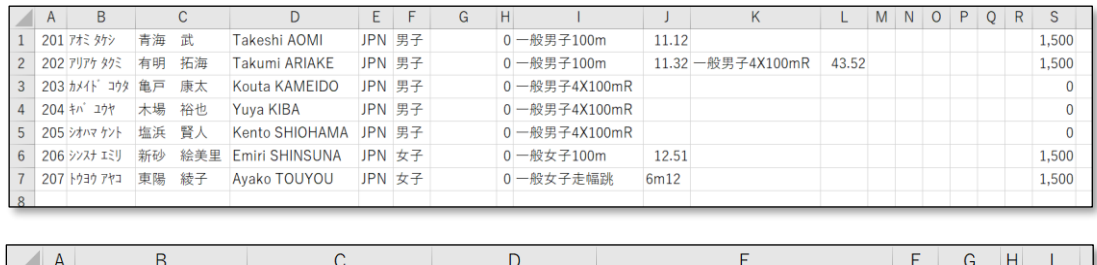

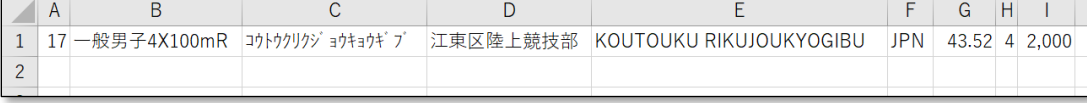

本機能についての詳細な操作手順については、Web 登録サービス参加団体マニュアル 「5.7. エントリー内容を本サービス外のファイルにコピーする」を参照してください。